# **АВТОРИЗАЦИЯ В** *ДНЕВНИК.РУ* **С ИСПОЛЬЗОВАНИЕМ ЛОГИНА И ПАРОЛЯ ОТ ЛИЧНОГО КАБИНЕТА НА ЕДИНОМ ПОРТАЛЕ ГОСУДАРСТВЕННЫХ УСЛУГ** *GOSUSLUGI.RU*

(для пользователей старше 14 лет)

Настоящее Руководство описывает все необходимые действия для успешной авторизации в Дневник.ру с использованием логина и пароля от личного кабинета на Едином портале государственных и муниципальных услуг (функций) (далее – портал госуслуг, портал).

Для успешного входа в профиль Дневник.ру с помощью логина и пароля от личного кабинета на портале госуслуг необходимо выполнить следующие действия:

### **1. Зарегистрироваться на портале госуслуг и получить Стандартную (или Подтвержденную) учетную запись.**

Необходимо войти в личный профиль на сайте [www.gosuslugi.ru,](http://www.gosuslugi.ru/) указать личные данные пользователя (серию и номер паспорта, номер СНИЛС и др.), дождаться завершения проверки сведений.

#### **2. Зарегистрироваться в Дневник.ру и активировать свою учетную запись.**

Необходимо войти в личный профиль на сайте Дневник.ру [www.dnevnik.ru](http://www.dnevnik.ru/) как минимум один раз, воспользовавшись логином и временным паролем, которые были выданы образовательной организацией.

**3. Убедиться, что ФИО и СНИЛС** на портале госуслуг **совпадают** с аналогичными данными в Дневник.ру.

Если сведения о СНИЛС не внесены в Дневник.ру, необходимо передать его номер администратору образовательной организации.

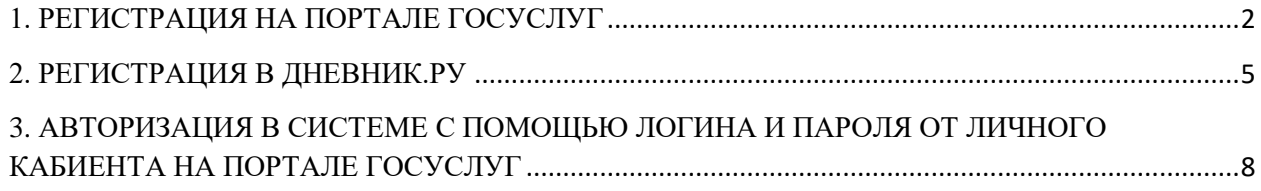

### <span id="page-1-0"></span>**1. РЕГИСТРАЦИЯ НА ПОРТАЛЕ ГОСУСЛУГ**

На портале госуслуг существует три уровня учетной записи. **Вход в систему** Дневник.ру с помощью логина и пароля от портала госуслуг можно осуществить **только при наличии учетной записи второго** («Стандартная учетная запись») **или третьего** («Подтвержденная учетная запись») **уровня**.

Более подробно с особенностями разных уровней учетных записей можно ознакомиться по этой ссылке: <https://www.gosuslugi.ru/help/faq/c-1/1> (Раздел «Уровни учетной записи»).

#### **Для создания Стандартной учетной записи на портале госуслуг необходимо:**

- 1. Зайти на портал госуслуг: [www.gosuslugi.ru](http://www.gosuslugi.ru/)
- 2. Нажать кнопку «Зарегистрироваться»:

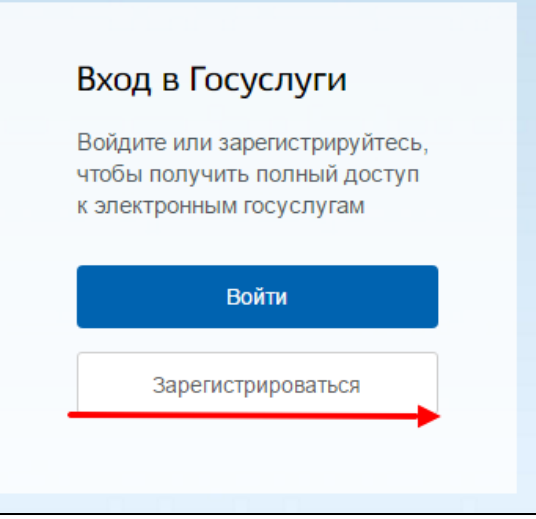

3. Внести данные и нажать кнопку «Зарегистрироваться»:

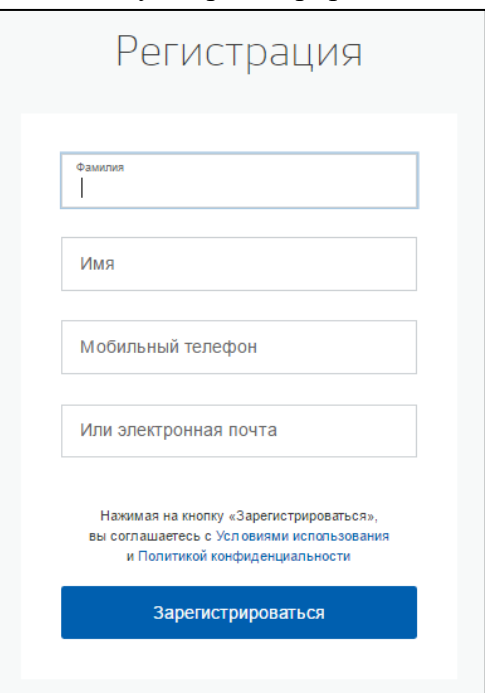

4. Ввести код, полученный по смс **и/или** перейти по ссылке из письма в электронной почте:

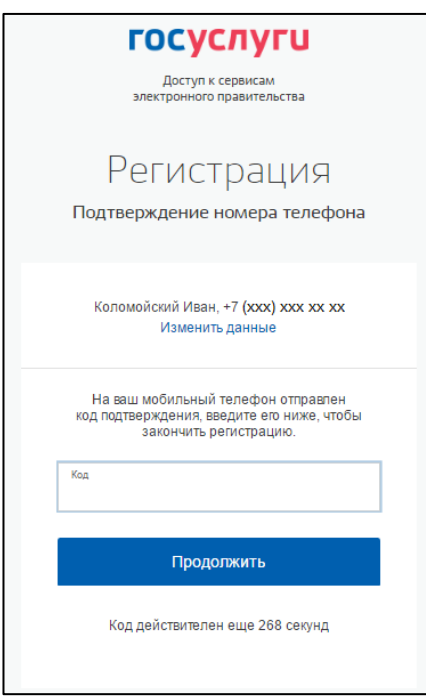

5. Придумать и ввести свой пароль:

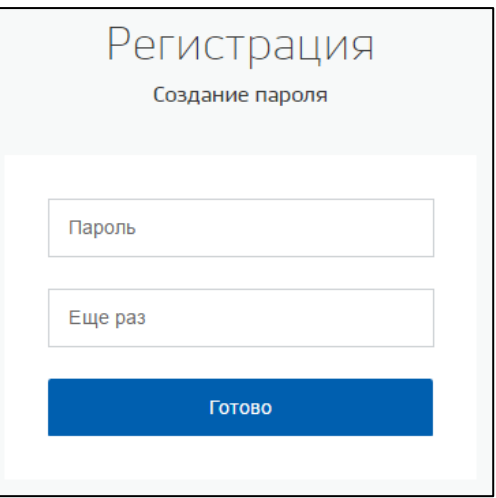

6. После завершения регистрации появится следующее окно. Не нужно покидать страницу:

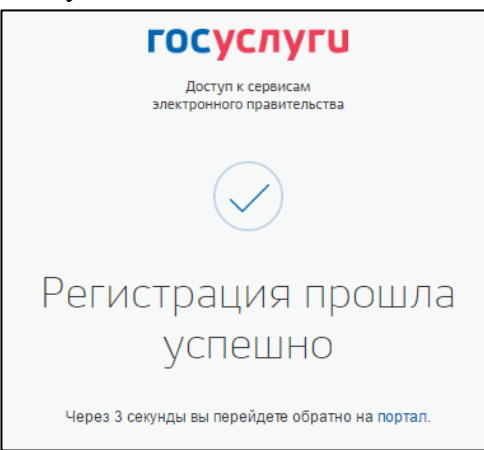

7. Откроется окно с настройками личного кабинета на портале госуслуг.

Требуется заполнить **ВСЕ** поля профиля (ФИО, пол, дату и место рождения, паспортные данные и СНИЛС. Если заполнить не все поля, то получить **Стандартную учетную запись** будет невозможно и не будет возможности войти в Дневник.ру). Нажать кнопку «Сохранить»:

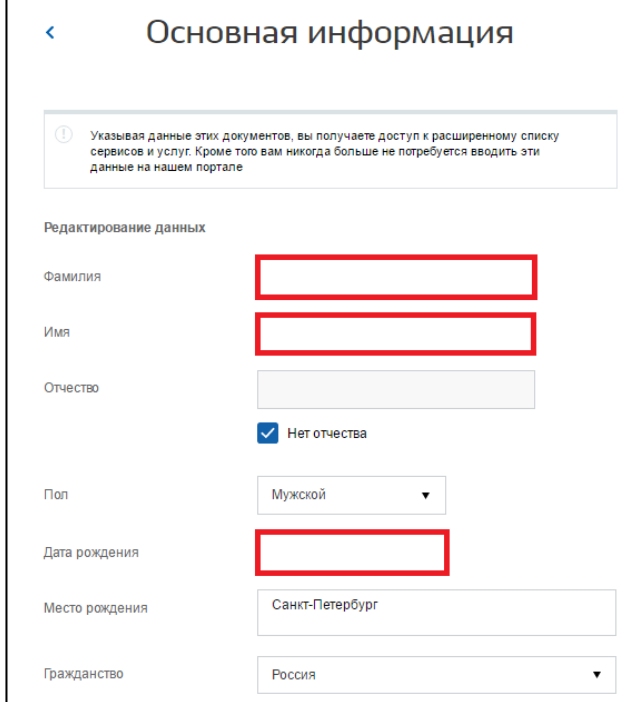

8. После сохранения данных портал госуслуг проверит правильность указанной информации. В случае успешного завершения проверки сведений профиля учетная запись портала госуслуг будет обновлена до второго уровня – **Стандартной учетной записи.**

Если у вас возникли сложности при регистрации на портале госуслуг - обратитесь в один из [центров облуживания.](https://esia.gosuslugi.ru/public/ra?fts=reg) В центре обслуживания Вам сразу будет создана **Подтвержденная учетная запись** (третьего уровня).

<span id="page-3-0"></span>При обращении в центр обслуживания необходимо представить документ, удостоверяющий личность, номер мобильного телефона и страховое свидетельство индивидуального пенсионного страхования – СНИЛС.

### **2. РЕГИСТРАЦИЯ В ДНЕВНИК.РУ**

Правом регистрировать новых пользователей в Дневник.ру и вносить данные документов, удостоверяющих личность, в профиль пользователя обладает **только ответственный сотрудник образовательной организации**.

#### **Для регистрации в Дневник.ру необходимо:**

- 1. Обратиться в образовательную организацию, предоставив **как минимум** следующие данные:
	- $\bullet$  ФИО;
	- Дату рождения;
	- $\bullet$  Пол:
	- СНИЛС.
- 2. Получить в образовательной организации логин и временный пароль для регистрации.
- 3. Перейти на сайт по адресу [https://www.dnevnik.ru.](https://www.dnevnik.ru/)
- 4. Нажать кнопку **«Войти»**:

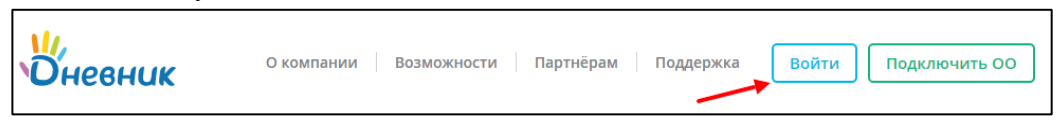

5. Ввести полученные логин и пароль в соответствующие поля и нажать кнопку «Войти»:

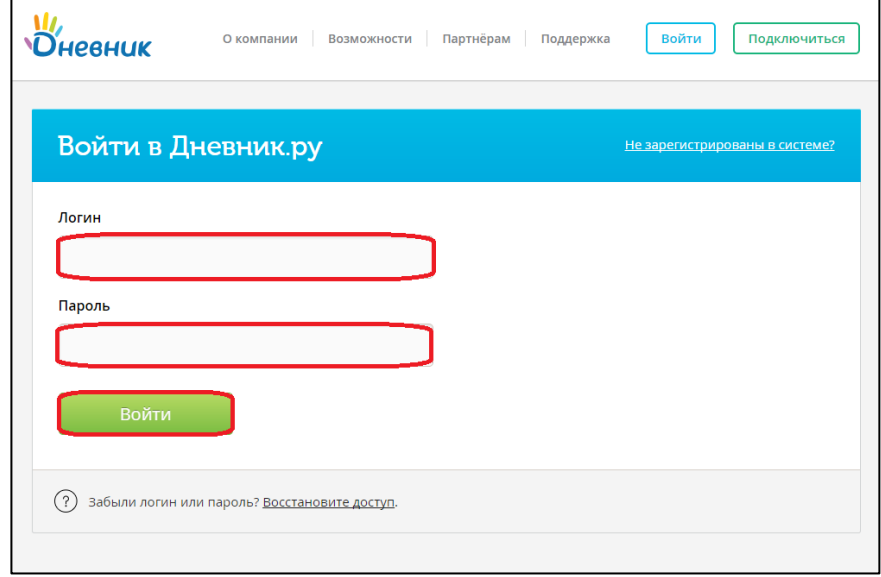

6. На странице регистрации на вкладке «Личные данные» проверить персональную информацию. Нажать на кнопку «Далее»:

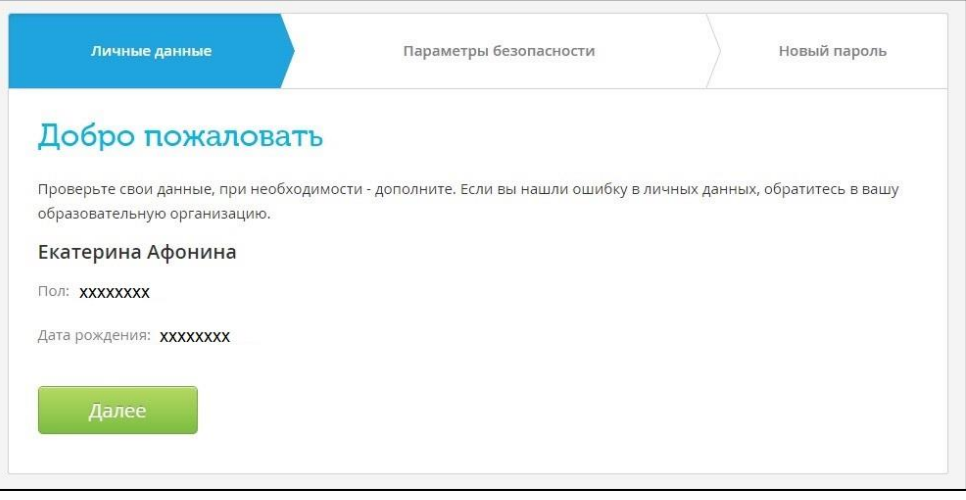

**Если найдена ошибка в личных данных, следует обратиться в образовательную организацию для редактирования профиля.**

7. Заполнить «Параметры безопасности»: адрес электронной почты и номер мобильного телефона. Внесение этих данных необходимо в первую очередь для защиты профиля, а также для быстрого и самостоятельного восстановления логина и пароля в Дневник.ру в том случае, если они будут утеряны:

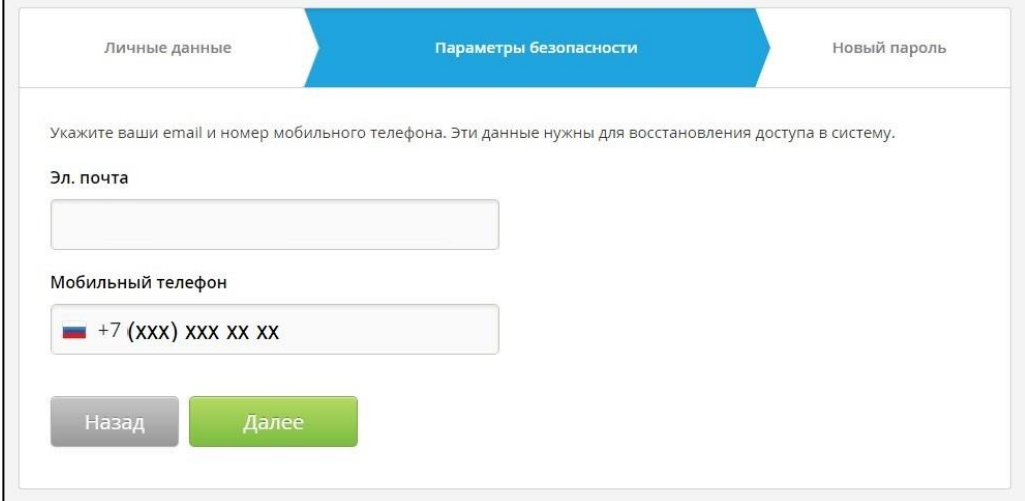

8. Ввести новый пароль:

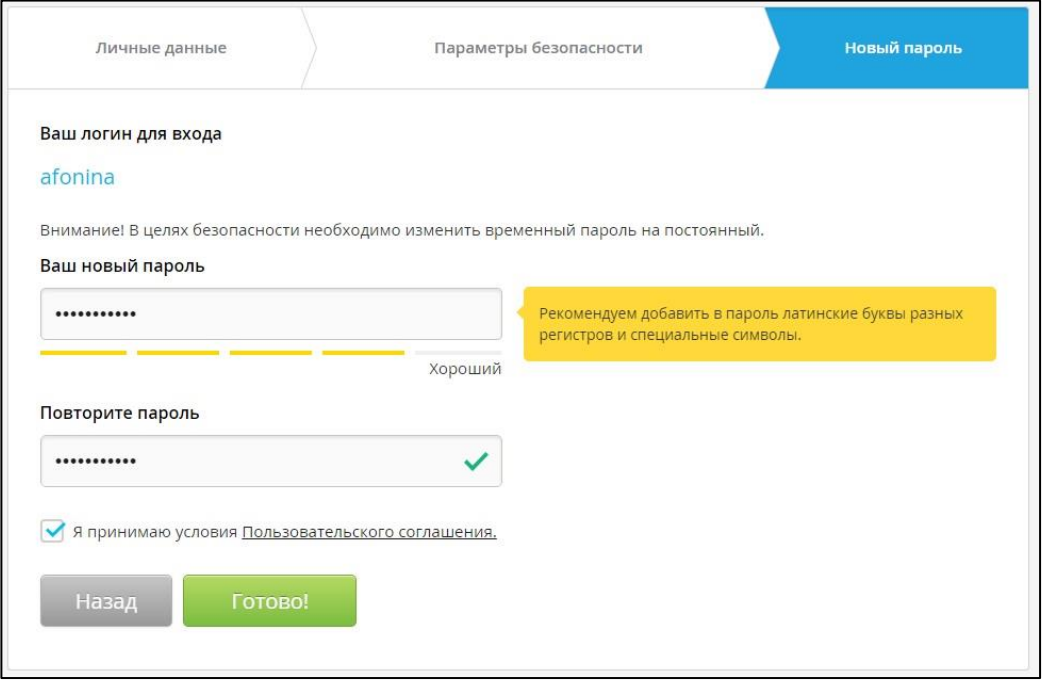

После первого входа на сайт система предложит изменить временный (регистрационный) пароль на постоянный.

Изменить логин можно только 1 раз в настройках личного профиля после завершения процедуры регистрации.

9. Подтвердить указанный при регистрации адрес электронной почты, перейдя по ссылки из письма.

**Регистрация в системе Дневник.ру завершена**. Произойдет автоматическая переадресация в личный кабинет пользователя в Дневник.ру:

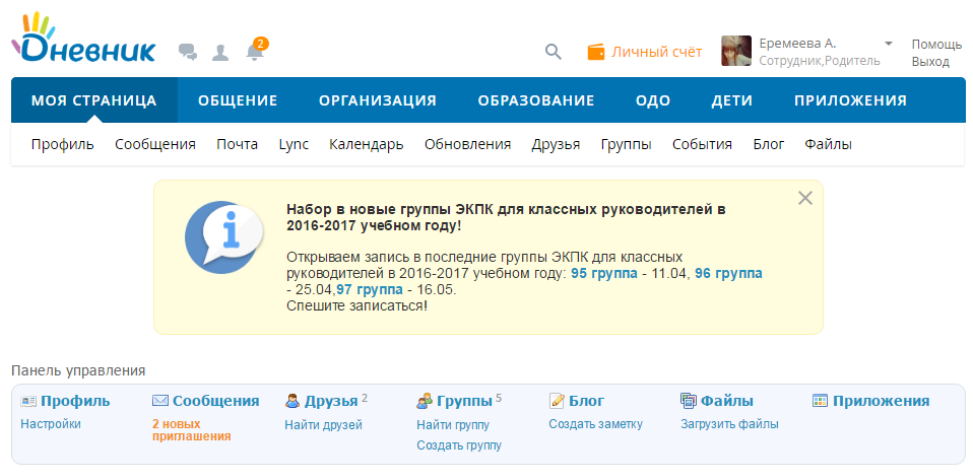

## <span id="page-7-0"></span>**3. АВТОРИЗАЦИЯ В СИСТЕМЕ С ПОМОЩЬЮ ЛОГИНА И ПАРОЛЯ ОТ ЛИЧНОГО КАБИЕНТА НА ПОРТАЛЕ ГОСУСЛУГ**

- 1. На странице авторизации Дневник.ру для пользователей Ивановской области [\(https://37.dnevnik.ru\)](https://37.dnevnik.ru/) нажмите кнопку «Войти через госуслуги»:
- 2. Если в данный момент Вы не авторизованы на портале госуслуг, на открывшейся странице авторизации необходимо ввести данные для входа и нажать кнопку «Войти»:

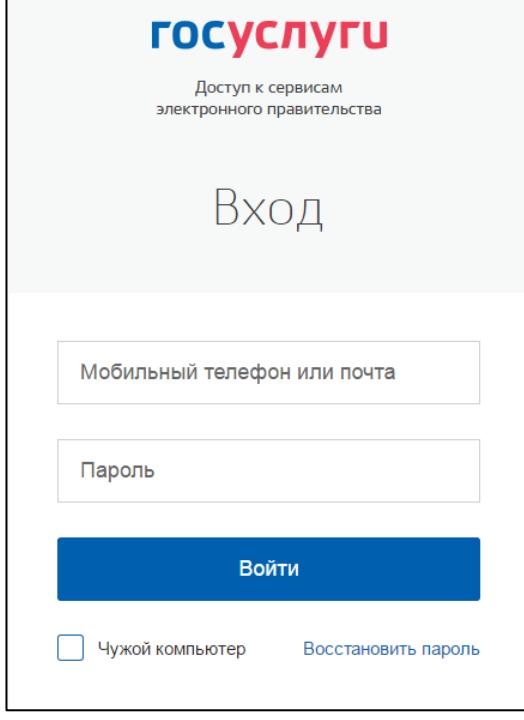

- 3. В случае успешной авторизации на портале госуслуг и нахождения профиля Дневник.ру по ФИО и СНИЛС произойдет автоматическая переадресация в личный кабинет пользователя в Дневник.ру.
- 4. В случае отсутствия СНИЛС в Вашей учетной записи Дневник.ру Вам будет предложено ввести Ваши логин и пароль от Вашей учетной записи Дневник.ру для [ручного связывания](https://help.dnevnik.ru/hc/ru/articles/115012820347) профилей портала госуслуг и Дневник.ру.

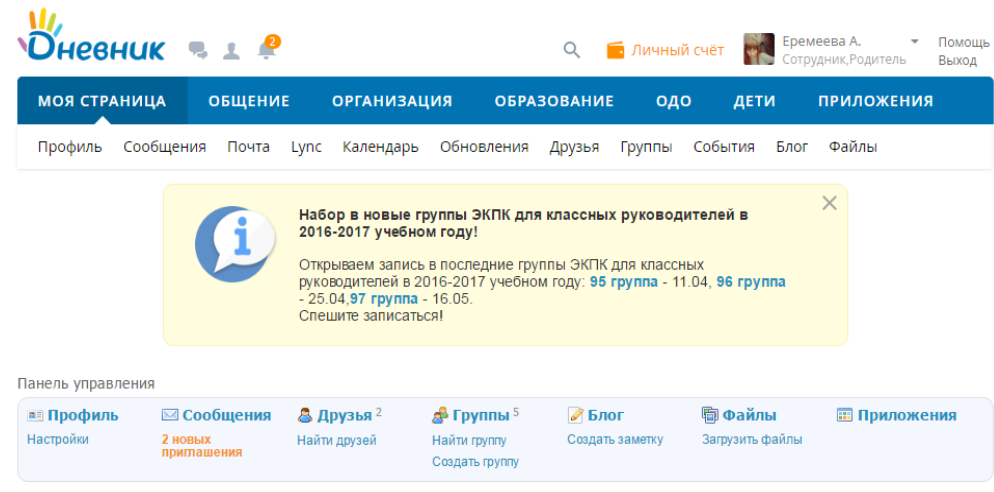

Во время Вашей **первой авторизации** в Дневник.ру с помощью логина и пароля от портала госуслуг, будет запрошено подтверждение доступа к личным данным пользователя для системы Дневник.ру. Для продолжения работы необходимо нажать кнопку **«Предоставить»**:

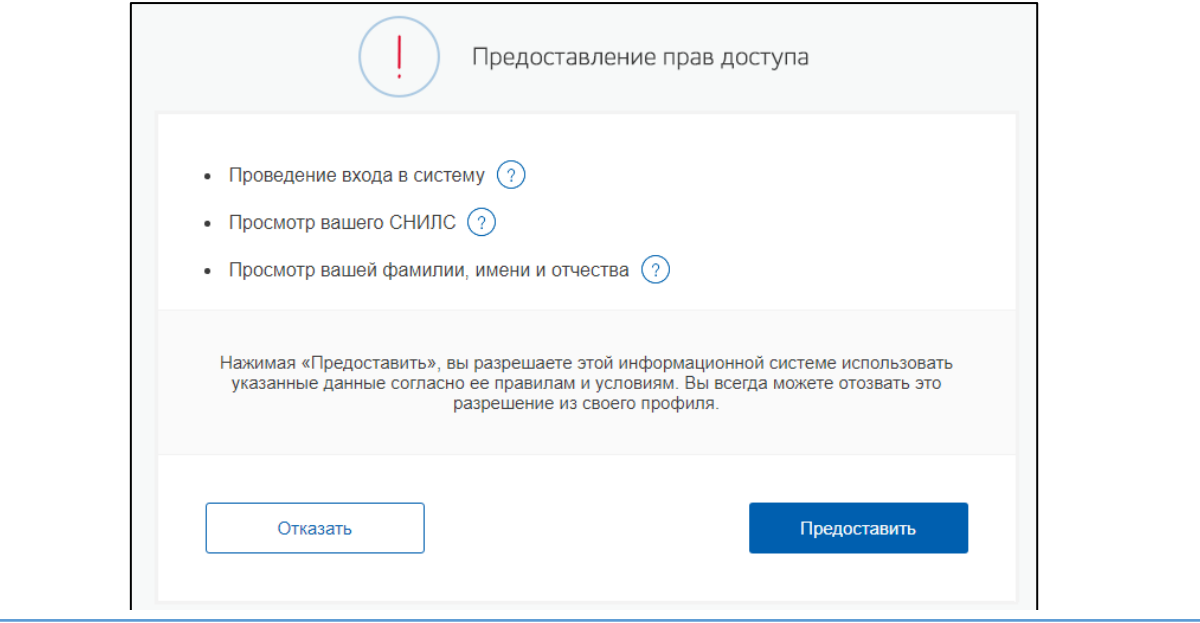